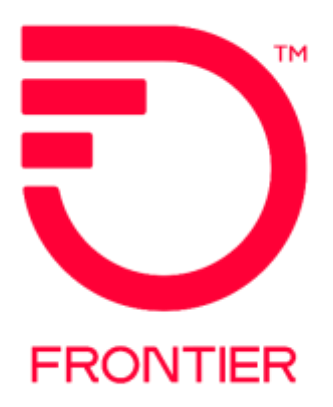

# **TLS Titan Address Validation Job Aid**

## **Contents**

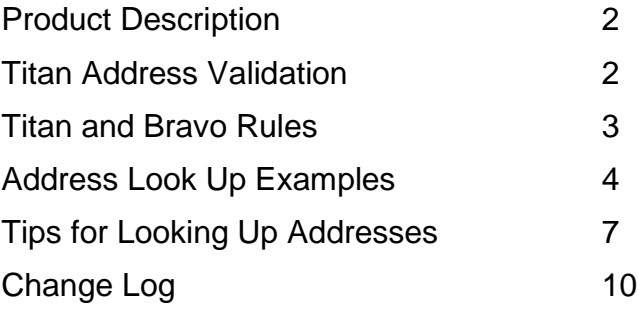

Frontier Wholesale

Jurisdiction: CTF Effective Date: 02/24/2020 Revised Date: 06/01/2021

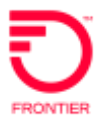

### <span id="page-1-0"></span>**Product Description**

Frontier's TLS Titan offering is available for customers with a signed TLS Titan contract, however, Titan rates may only be applied to services ordered to addresses on the TLS Titan Site List. In order to receive Titan rates, customers must place their Titan PNUM on the ASR. Each ASR is subject to the specific terms and rates from their respective Titan contract.

## <span id="page-1-1"></span>**Titan Address Validation**

Effective 02/24/2020, Titan Addresses will be validated upon receipt of an ASR. If a valid Titan address is not populated on the ASR, a Fatal error stating "*Address is invalid for PNUM*" will be sent back to the customer. To reduce the likelihood of receiving this error, Titan addresses should be validated prior to ASR submission. If your address is not found on the Titan Site list, the PNUM must be changed to a different TLS PNUM (IE: Bravo or TLS Standard).

Addresses will only be validated on Address, City and State. Zip Code will not be validated.

Frontier has published a TLS Titan Site List on the Access Reference Documents page of the Frontier Wholesale Operations website: <https://wholesale.frontier.com/Reference-Library/access-reference-documents>

This published Titan Site List is updated from time to time. Please ensure you are utilizing the current form from the Frontier Wholesale site when performing your address validations.

Once on the Access Reference Documents, search for "*TLS Titan Site List*"

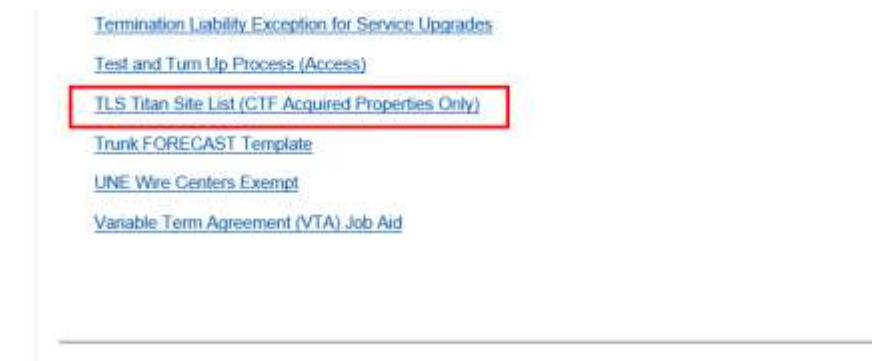

<span id="page-1-2"></span>The list will open in an Excel formatted file. Once the list is opened, the user can perform a "find" on the address (using CTL+F) or the list may be sorted and/or filtered as needed to search for a specific address.

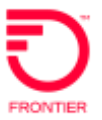

### **Titan and Bravo Rules**

- 1. Titan Specific Rules
	- a. PNUM must begin with "FB1B"
	- b. Address on ASR must match an address on the Titan Address Site List
- 2. Bravo Specific Rules
	- a. PNUM must begin with "FB1U"
- <span id="page-2-0"></span>3. Titan/Bravo Shared Rules
	- a. Rates are only available in CTF territories
	- b. UNI NC Code positions 1 and 2 must be KE, KQ, KF or KR
	- c. 10M UNIs (NC Code beginning with KD or KP) are not allowed
	- d. 10G UNIs (NC Code beginning with KG or KS) are not allowed
	- e. NNIs are not allowed for Titan/Bravo (REQTYP = SD, SPEC = ERSNPA)
	- f.  $VTA must = 36$  or 60
	- g. If VTA is blank or any value other than 36 or 60, a TLS PNUM other than Titan or Bravo must be used
	- h. When ASR includes a UNI (UNI stand alone or combo) ASR SPEC positions 1-3 must begin with TLS or ERS

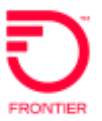

# **Address Look Up Examples**

There are multiple ways to look up an address. The more unique the search, the better chance of drilling down to the desired result quickly.

- 1. Multiple versions of the same address:
	- a. In some cases, Frontier has provided multiple versions of the same address to match various ways it could be populated.
	- b. A couple big hitters for this would be multiple versions of addresses containing "Highway" and spelling differences for specific cities.

### **Example #1:**

Address: 28960 US Highway 19 N, Clearwater Bch, FL

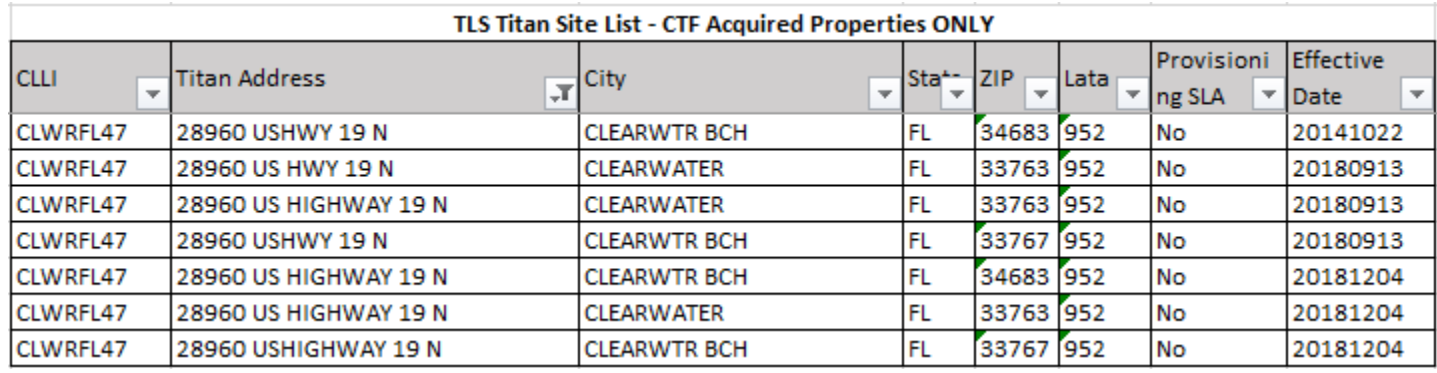

- 1. As seen above, there are various spellings and spacings of the street address including
	- a. USHWY
	- b. US HWY
	- c. US HIGHWAY
	- d. USHIGHWAY
- 2. In addition, the city has multiple versions
	- a. CLEARWTR BCH
	- b. CLEARWATER
- 3. If the address, city and state on the ASR are an exact match to one of the lines above, the address will validate.

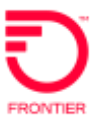

### **Example # 2:**

#### Address: 12052 Imperial Highway, Norwalk, CA

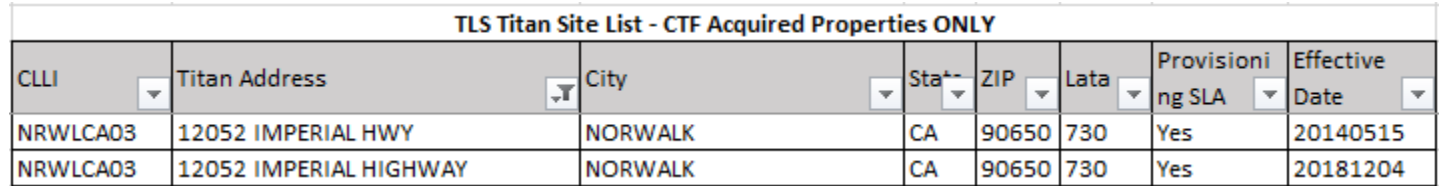

1. As seen above, there are various spellings and spacings of the street address including a. HWY

- b. HIGHWAY
- 2. All other address details are the same
- 3. If the address, city and state on the ASR are an exact match to one of the lines above, the address will validate.
- 2. Multiple versions of similar addresses
	- a. This could be a simple difference such as:
		- i. Directional Indicators
		- ii. Street Type (SATH)
		- iii. City Names

#### **Example # 3:**

Address: 2002 N Interstate 35E, Carrollton, TX

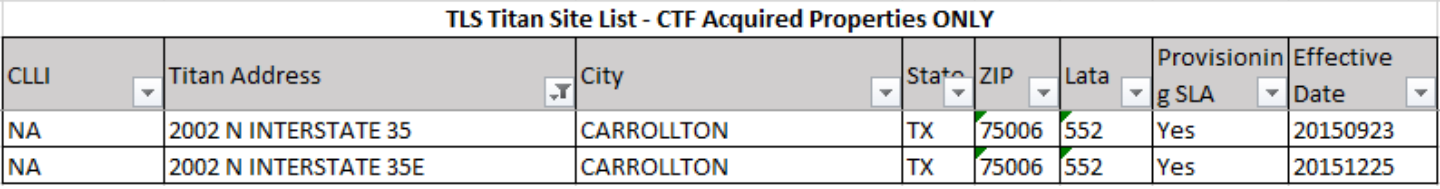

- 1. As seen above, there are two versions of the same address
	- a. INTERSTATE 35
	- b. INTERSTATE 35E
- 2. When the address has an interstate Highway directional suffix (IE: "E") the directional suffix can be placed in the SASN or the SASS
- 3. All other address details are the same
- 4. If the address, city and state on the ASR are an exact match to one of the lines above, the address will validate.

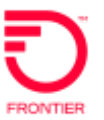

### **Example #4:**

#### Address: 12295 Yorkshire <SATH>, Apple Valley, CA

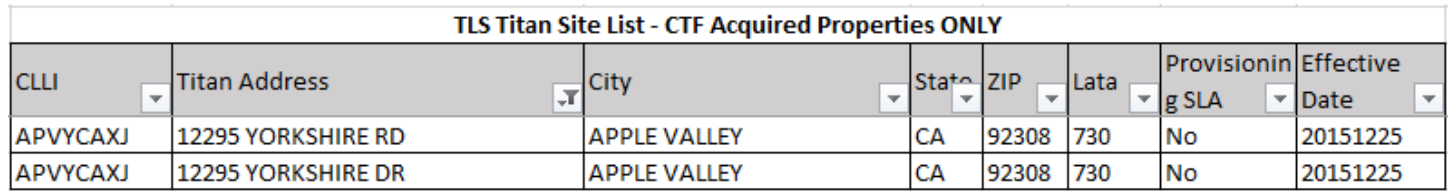

1. As seen above, there are two versions of street type (SATH)

- a. RD
- b. DR
- 2. All other address details are the same
- 3. If the address, city and state on the ASR are an exact match to one of the lines above, the address will validate.

#### **Example #5:**

Address: 17707 Studerbaker, <CITY>, CA

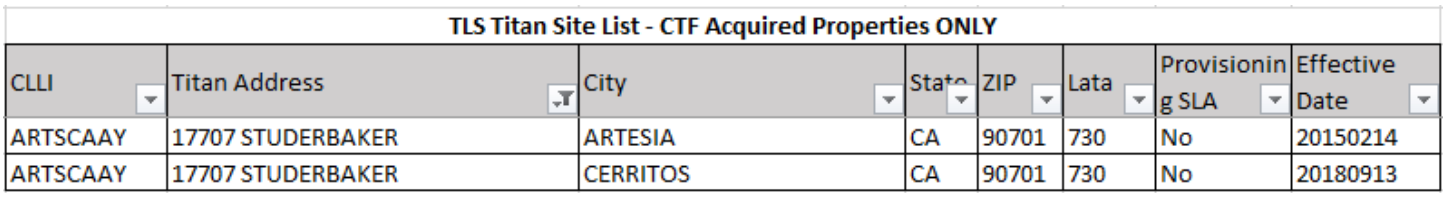

- 1. As seen above, there two different cities for the same address
	- a. ARTESIA
	- b. CERRITOS
- 2. All other address details are the same
- 3. This happens sometimes when updated address information is identified, however, previous versions of the address were used historically. Both addresses are tabled to ensure a match on both existing services and new services coming in.
- 4. The most current version of the address should be used on new services
	- a. The Effective Date on the far right can be used to determine the newest version of the address
- 5. If the address, city and state on the ASR are an exact match to one of the lines above, the address will validate.

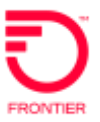

# <span id="page-6-0"></span>**Tips for Looking Up Addresses**

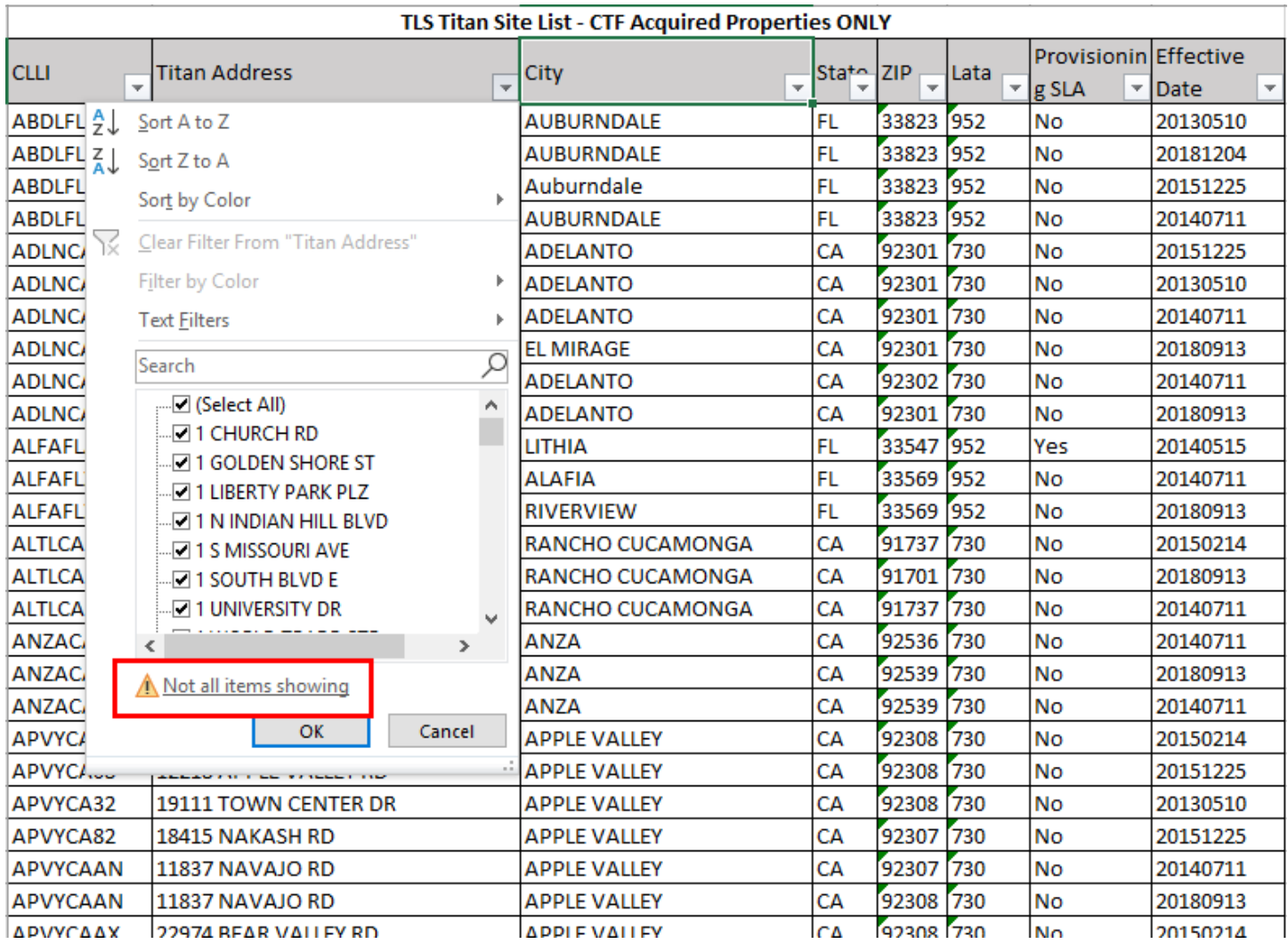

- 1. If you receive a warning in the dropdown filter stating, "Not all items showing", depending on the version of excel you are in, you may need to take additional steps before you can do a search on the filter.
	- a. In Excel 2007 and higher versions, the AutoFilter dropdown list will show the first 10,000 unique items. If you have more than 10,000 unique items in the list, only the first 10,000 items appear. For Excel versions prior to 2010, a search in the dropdown filter may not find items which are not included in the first 10,000.
		- i. You may need to filter on state, Lata or even the first three characters of your zip code to reduce the list to 10,000 or less then perform your dropdown filter search.
		- ii. Even with the "Not all items showing" warning, you can still do a find  $(CTL + F)$  and search for your address; if on the list, it will be found.
			- 1. It is suggested a search for your house number, or a portion of your street name be performed.

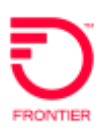

- a. Because street names can vary due to abbreviations and spacing, it's best to pick the most unique information to perform a street name search.
- b. IE: if your address is 10612 US Highway 92, Tampa, FL, you may search for " 92" (include a space before 92)
- c. This will bring up a list of addresses containing" 92". You can then perform a find (CTL  $+$  F) or simply scroll through the list to verify if your address is present.
- d. If utilizing find (CTL + F), you may need to perform multiple "Find Next" to confirm if your address is present or not.
- b. In Excel 2010 and higher a search feature was added to the Filter dropdown list which allows the user to utilize the search to display records that are not in the first 10,000 unique items.
	- i. You can perform a Search in the dropdown filter and, if your address is on the list, it will be found.

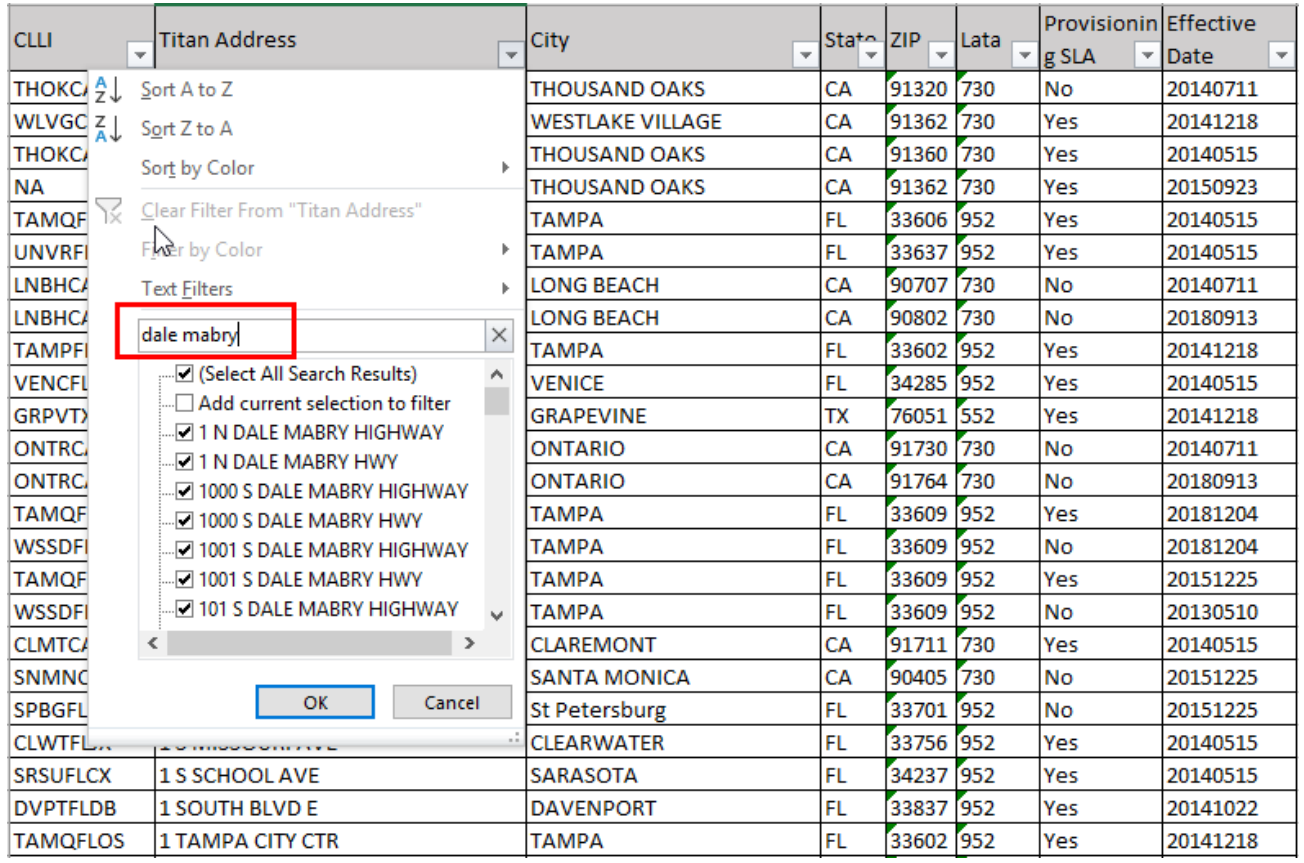

- 2. Other suggestions (keep in mind your version of Excel):
	- a. Filter on the "Titan Address" column or perform a find (CTL  $+$  F) on your House Number
		- i. Once filtered out, it should be easy to see your address
		- ii. If performing a find (CTL  $+$  F), it may take several "Find Next" to locate your address
	- b. If there are too many results with the house number, filter on partial street name in the "Titan Address" column. Use the most unique information in the street name to perform the search.
		- i. Search for your house number (via  $CTL + F$  or manually scrolling)
		- ii. Depending on other differences it should be easy to see your address

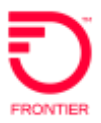

- c. If there are still too many results, or, you are concerned you may have a City difference,
	- i. Filter out on your state
	- ii. Then filter either house number or a partial street name (using the most unique portion of the street name)
	- iii. It should then be easy to see your address on the file
- <span id="page-8-0"></span>d. When two or more addresses depict the same location, the preferred address is the one with the latest effective date

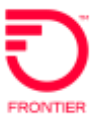

## **Change Log**

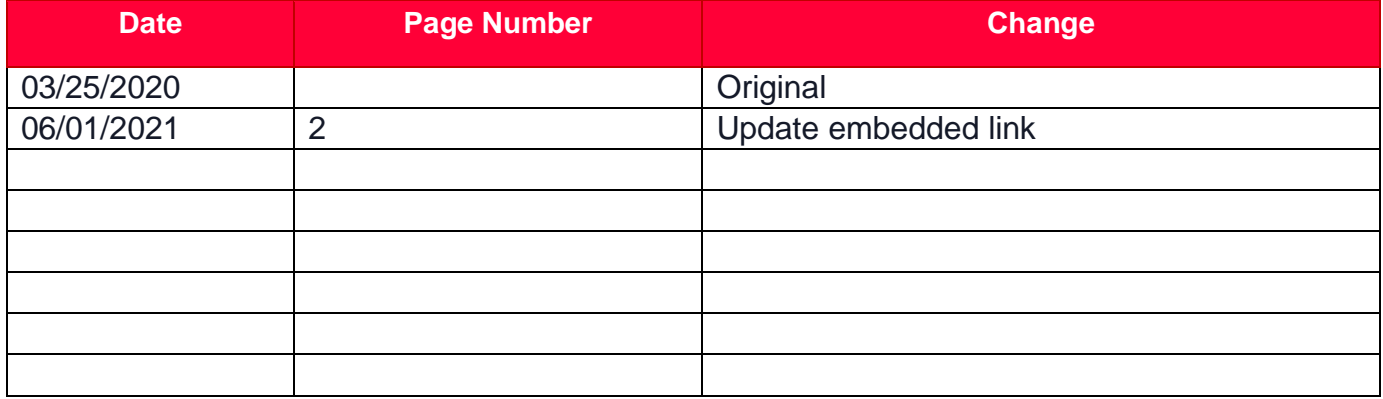

DISCLAIMER: THIS DOCUMENTATION IS FOR INFORMATIONAL PURPOSES ONLY AND DOES NOT OBLIGATE FRONTIER TO PROVIDE SERVICES IN THE MANNER DESCRIBED IN THIS DOCUMENT. FRONTIER RESERVES THE RIGHT AS ITS SOLE OPTION TO MODIFY OR REVISE THE INFORMATION IN THIS DOCUMENT AT ANY TIME WITHOUT PRIOR NOTICE. IN NO EVENT SHALL FRONTIER OR ITS AGENTS, EMPLOYEES, DIRECTORS, OFFICERS, REPRESENTATIVES OR SUPPLIERS BE LIABLE UNDER CONTRACT, WARRANTY, TORT (INCLUDING BUT NOT LIMITED TO NEGLIGENCE OF FRONTIER), OR ANY OTHER LEGAL THEORY, FOR ANY DAMAGES ARISING FROM OR RELATING TO THIS DOCUMENT OR ITS CONTENTS, EVEN IF ADVISED OF THE POSSIBLITY OF SUCH DAMAGES.